# **システム設定マニュア ル [CSV 入力]**

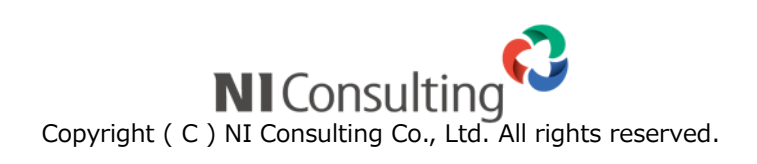

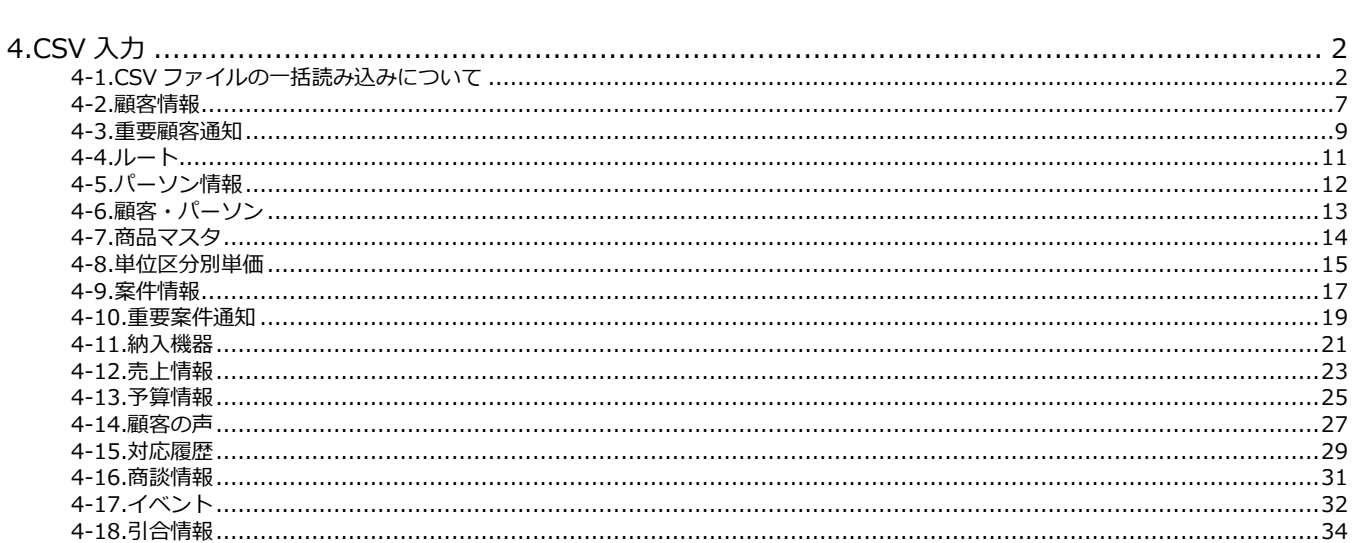

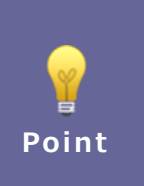

目次

#### ・本マニュアルについて

Sales Force Assistant 顧客創造、Sales Force Assistant 顧客深耕など「Sales Force Assistant」 シリーズ、または、Approach DAM の製品名を「Sales Force Assistant」と記載しております。 顧客深耕 AO の「コンタクト情報」を「商談情報」と記載しております。

## <span id="page-2-1"></span><span id="page-2-0"></span>**4-1.CSV ファイルの一括読み込みについて**

マスタデータとなる顧客情報やパーソン情報をテキストデータ(CSV 形式)で一括登録することができます。 マスタデータは登録画面から一件ずつ登録することもできます。登録データが大量にある場合や、他システムのデータを活用 する場合などに、この CSV 読み込み機能をご利用ください。

#### 読み込み可能なマスタデータは以下の通りです。

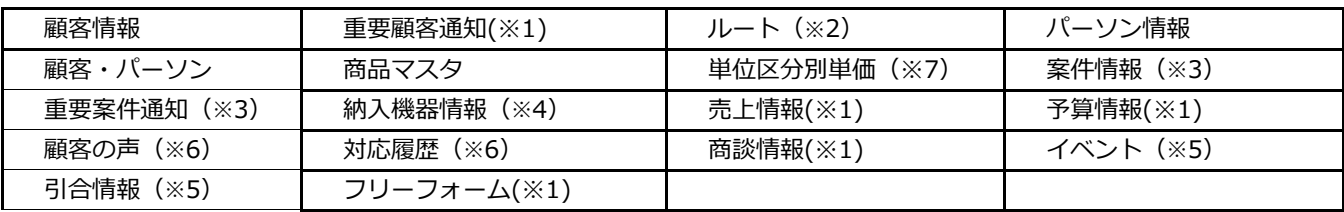

※1:Sales Force Assistant シリーズを導入している場合のみ

※2:顧客深耕、顧客深耕 R、深耕創造、顧客深耕 AO を導入している場合のみ

※3:顧客創造、顧客創造 R、顧客深耕 R、深耕創造、顧客深耕 AO を導入している場合のみ

※4:顧客創造 R、顧客深耕 R を導入している場合のみ

※5:Approach DAM を導入している場合のみ

※6:顧客の声オプションを導入している場合のみ

※7:Sales Quote Assistant を導入している場合のみ

#### <span id="page-2-2"></span>4-1-1.一括読み込みの注意点

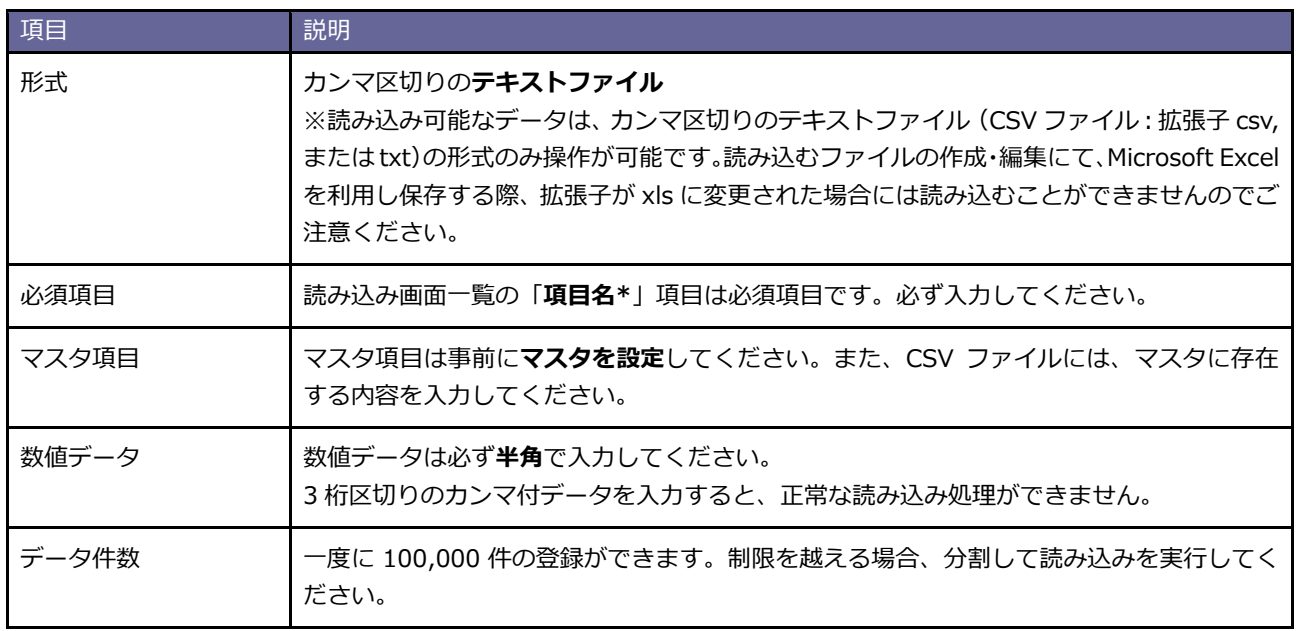

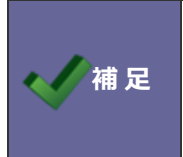

・中国語など外国語を利用する場合は、UTF-8 という文字コードで CSV ファイルを作成してくだ さい。

・読み込み時にはエンコード UTF-8 に指定して読み込みを行ってください。

## <span id="page-3-0"></span>4-1-2.一括読み込みの条件設定

一括読み込み時に条件を設定することができます。 条件設定可能な項目は以下の通りです。

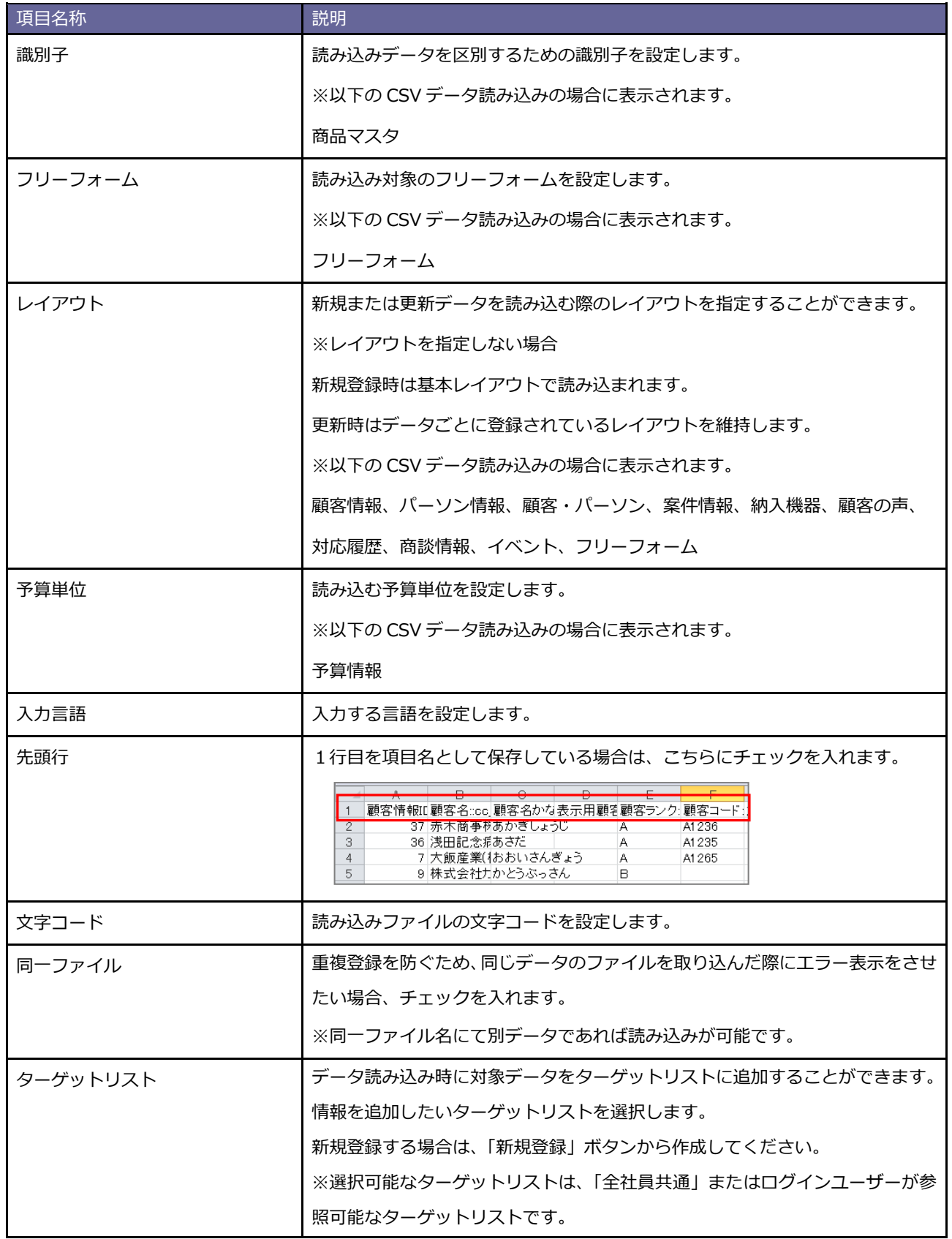

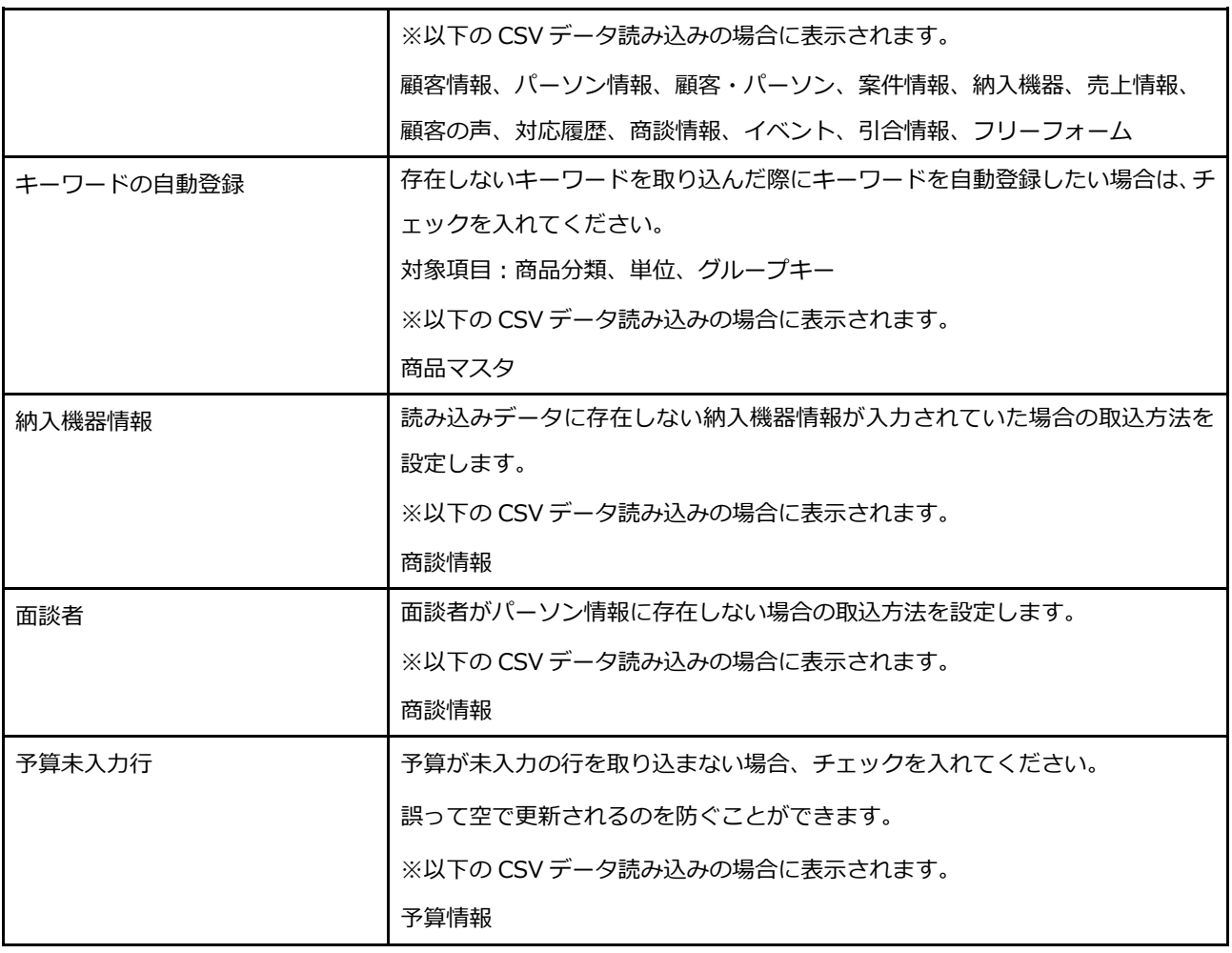

#### <span id="page-5-0"></span>4-1-3.顧客、パーソンの新規データを取り込む場合

システム ID に 0 が入力されている新規データを取り込む場合、類似検索設定に基づき登録済みデータと重複がないかチェ ックを行い取り込む方法と重複チェックを行わずに取り込む方法があります。重複がないかチェックを行い取り込む場合は、 同じデータが登録されているにも関わらず、新規でデータを登録してしまうリスクを低減することができます。類似が存在し た場合、検索結果ごとに以下の処理方法を設定することができます。重複チェックを行わずに取り込む場合は、新規で同じデ ータを登録してしまうリスクはありますが、重複がないかチェックを行い取り込む場合よりも取り込み時間が高速になります。 取り込むファイルの内容、データ容量に応じて取り込み方法を選択してください。

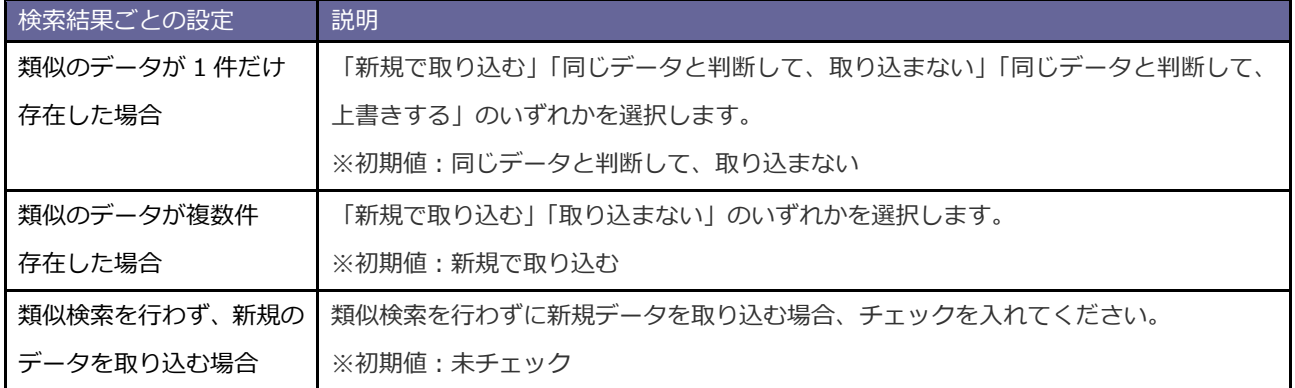

※類似検索設定は「システム設定」-「顧客情報」-「類似検索設定」から設定してください。 詳細は、システム設定マニュアル[「顧客情報」](http://ni-consul.jp/ni_us/manual/ge/system/sfa/system_08.pdf)を参照してください。

・処理実行後、類似データと判断された場合はジャーナルが記録されます。リンク先のジャーナル にて、類似とされた顧客情報やパーソン情報を確認することができます。 ・類似として取り込まない場合、「類似データはこちらからダウンロードしてください。」というメ ッセージが表示されます。ファイルには、「類似とみなした登録済みデータ」と「取り込もうとした データ」の両方が出力されます。確認完了 1件の更新を実行しました。 1件の更新に失敗しました。 更新できなかったCSV情報は以下のURLより取得してください。 ◆ 補足 エラーデータはこちらからダウンロードしてください。 更新できなかった原因については以下のURLより取得してください。 更新できなかった原因については以下のURLより取得してくださ<br>エラーの原因についてはこちらからダウンロードしてください。<br>(1列目はエラーデータの行数) エラー内容 1行日 ....<br>CSV読み込み中の以下のデータはすでに登録済みのデータと同じとみなし、取り込みませんでした。 取り込もうとしたデータ #式今社ASAHI不動産 2016年4月19日(火) 15:56 / 類似検索 類似のデータが存在した情報は以下のURLから取得してください。 、<br><br>類似データはこちらからダウンロードしてください。 確認完了

#### 4-1-4.未入力項目の顧客情報からの自動補完について

パーソン情報の TEL・FAX・郵便番号・住所・ビル名等・URL・当社担当者のいずれかが未入力の場合、顧客情報から自動補 完されます。顧客情報と同じ内容をパーソン情報へ入力する手間を省けます。

以下の注意事項をご確認後、ご活用ください。

- ・ 入力した TEL・FAX のいずれかが顧客情報と異なる場合、未入力の TEL・FAX は自動補完されません。
- ・ 入力した郵便番号・住所・ビル名等のいずれかが顧客情報と異なる場合、未入力の郵便番号・住所・ビル名等・TEL・FAX は自動補完されません。
- ・ 未入力の URL・当社担当者はその他の欄に関わらず自動補完されます。

#### 4-1-5.案件情報を関連情報として取り込む場合

たとえば、納入機器に案件情報を関連付けて登録する際に案件名のみ指定して取り込んだ場合、顧客情報をもとに登録されま す。案件情報を特定するための顧客情報は、メイン顧客と関連顧客(1)~(3)が対象です。

そのため、取込先の顧客情報と関連情報として取り込む案件情報の顧客情報からデータを特定できなかった場合は取り込むこ とができません。その場合は、重複しない案件名に変更して取り込むことをおすすめします。

以下では案件名のみを指定してデータを取り込んだときの動作をまとめます。

#### 前提)以下のような案件情報が SFA に存在

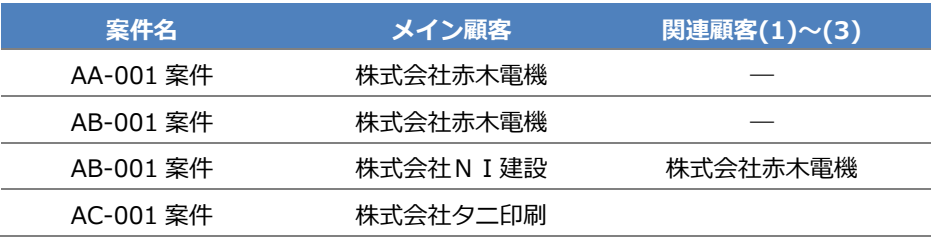

#### 例)納入機器 CSV ファイルの指定内容および取込結果

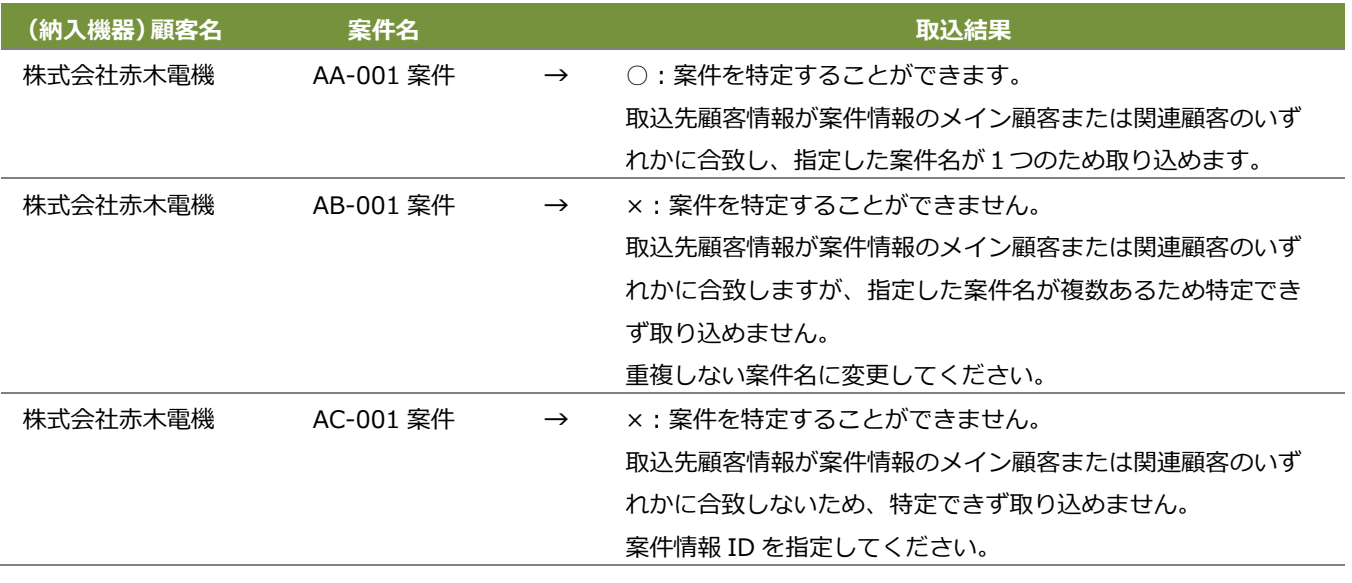

#### <span id="page-7-0"></span>**4-2.顧客情報**

顧客情報を読み込みます。

#### 4-2-1.顧客情報を一括登録する

- 1. システム設定の Sales Force Assistant タブより「CSV 入力」の「顧客情報」を選択します。 ⇒「CSV 入力/顧客情報」画面が表示されます。
- **2.** 読み込み用のサンプルファイルをダウンロードします。 「CSV ファイルのサンプルはこちらからダウンロードしてください」を選択し、サンプルファイルをダウンロードします。
- **3.** ダウンロードしたサンプルファイルを開き、先ほどダウンロードした画面を参考に情報を入力し保存します。 ※ダウンロードした項目順で作成してください。 ※「4-1-[1.一括読み込みの注意点」](#page-2-2)を確認してください。
- **4.** 作成したファイルを取り込みます。 「CSV 入力/顧客情報」画面を開きます。
- 5. ファイルを選択 ボタンをクリックし、読み込み対象のファイルを選択します。 ファイルを選択
- **6.** 読み込み時の条件を設定します。
	- ※「4-1-[2.一括読み込みの条件設定」](#page-3-0)「4-1-[3.顧客、パーソンの新規データを取り込む場合」](#page-5-0)を確認してください。
- **7.** 読み込み ボタンをクリックします。 ⇒一括登録処理が実行します。 読み込み
- **8.** 正常に終了した場合、「○件の登録を実行しました」「○件の更新を実行しました」と、メッセージが表示されますので、

 ボタンをクリックします。 確認完了

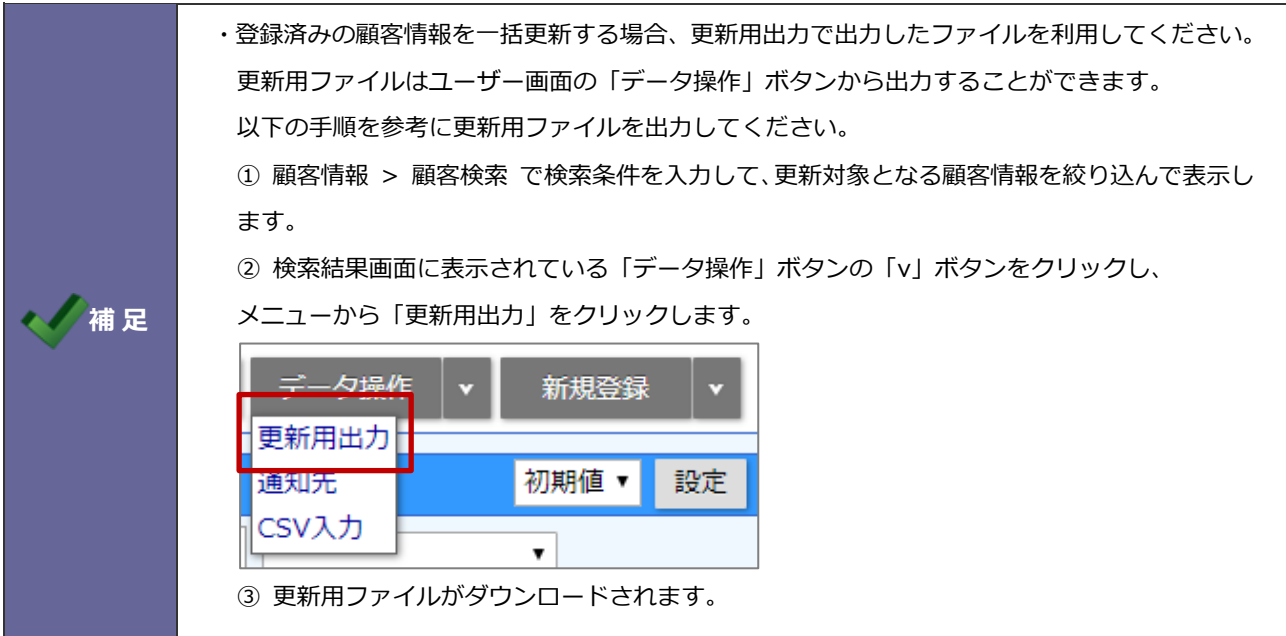

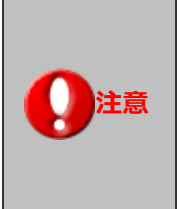

・**顧客情報の重複チェックについて** 顧客情報データを読み込む際、重複データがないかチェックを行います。 重複条件に合った CSV ファイルを作成してください。 ※重複条件の設定は、 「システム設定」-「顧客情報」-「重複チェック」から設定してください。

#### <span id="page-9-0"></span>**4-3.重要顧客通知**

重要顧客通知先を読み込みます。

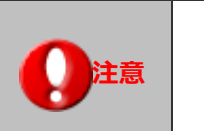

**注意 こちらの項目は、Sales Force Assistant シリーズ導入時のみ表示されます。**

4-3-1.重要顧客通知先を一括登録する

- **1.** システム設定の Sales Force Assistant タブより「CSV 入力」の「重要顧客通知」を選択します。 ⇒「CSV 入力/重要顧客通知」画面が表示されます。
- **2.** 読み込み用のサンプルファイルをダウンロードします。 「CSV ファイルのサンプルはこちらからダウンロードしてください」を選択し、サンプルファイルをダウンロードします。
- **3.** ダウンロードしたサンプルファイルを開き、先ほどダウンロードした画面を参考に情報を入力し保存します。 ※ダウンロードした項目順で作成してください。 ※「4-1-[1.一括読み込みの注意点」](#page-2-2)を確認してください。
- **4.** 作成したファイルを取り込みます。 「CSV 入力/重要顧客通知」画面を開きます。
- **5.** ファイルを選択 | ボタンをクリックし、読み込み対象のファイルを選択します。 ファイルを選択
- **6.** 読み込み時の条件を設定します。
	- ※「4-1-[2.一括読み込みの条件設定」](#page-3-0)を確認してください。
- **7.** 読み込み ボタンをクリックします。 読み込み

⇒一括登録処理が実行します。

**8.** 正常に終了した場合、「○件の登録を実行しました」「○件の更新を実行しました」と、メッセージが表示されますので、 ボタンをクリックします。 確認完了

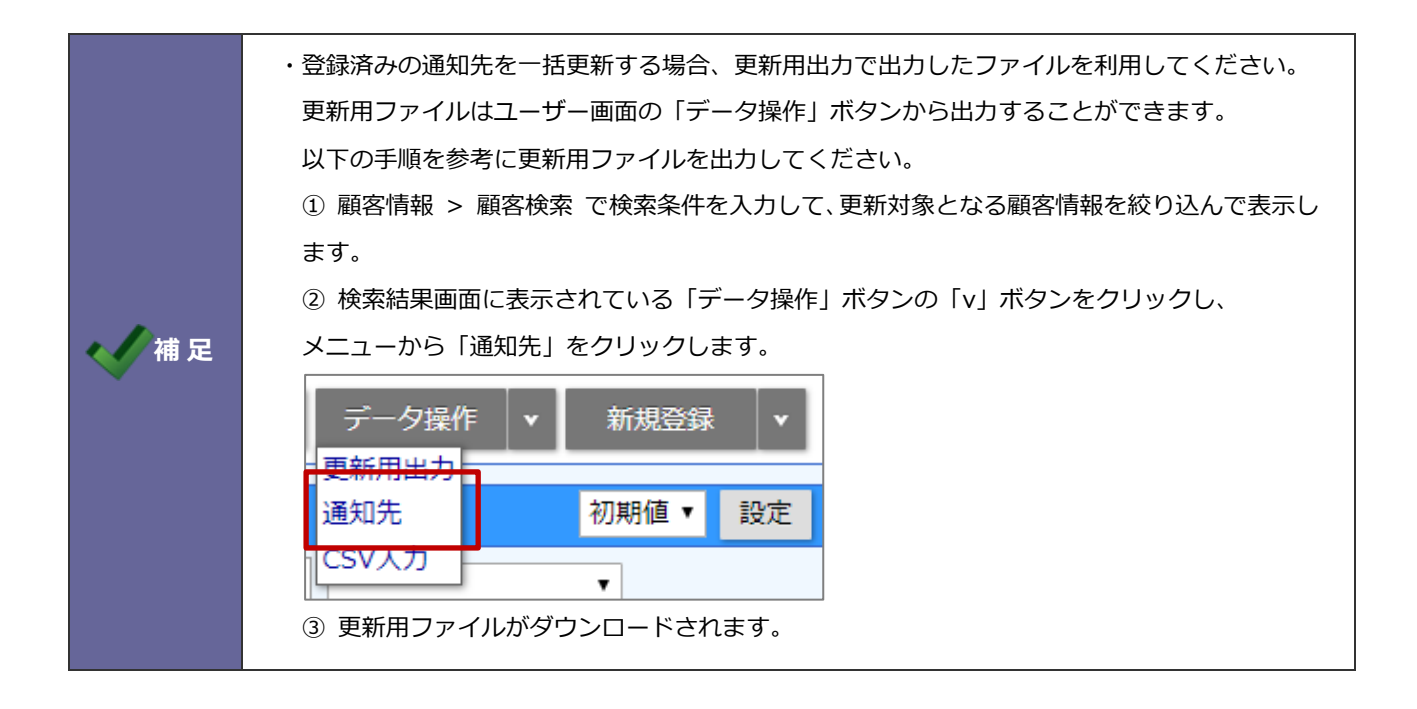

## <span id="page-11-0"></span>**4-4.ルート**

ルートを読み込みます。

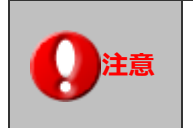

**注意 この項目は顧客深耕、顧客深耕 R、深耕創造、顧客深耕 AO 導入時のみ表示されます。**

#### 4-4-1.ルートを一括登録する

- 1. システム設定の Sales Force Assistant タブより「CSV 入力」の「ルート」を選択します。 ⇒「CSV 入カ/ルート」画面が表示されます。
- **2.** 読み込み用のサンプルファイルをダウンロードします。 「CSV ファイルのサンプルはこちらからダウンロードしてください」を選択し、サンプルファイルをダウンロードします。
- **3.** ダウンロードしたサンプルファイルを開き、先ほどダウンロードした画面を参考に情報を入力し保存します。 ※ダウンロードした項目順で作成してください。 ※「4-1-[1.一括読み込みの注意点」](#page-2-2)を確認してください。
- **4.** 作成したファイルを取り込みます。 「CSV 入力/ルート」画面を開きます。
- 5. ファイルを選択 ボタンをクリックし、読み込み対象のファイルを選択します。 ファイルを選択
- **6.** 読み込み時の条件を設定します。
	- ※「4-1-[2.一括読み込みの条件設定」](#page-3-0)を確認してください。
- **7.** 読み込み ボタンをクリックします。 読み込み
	- ⇒一括登録処理が実行します。
- **8.** 正常に終了した場合、「○件の登録を実行しました」「○件の更新を実行しました」と、メッセージが表示されますので、 ┃ 確認完了 ┃ボタンをクリックします。

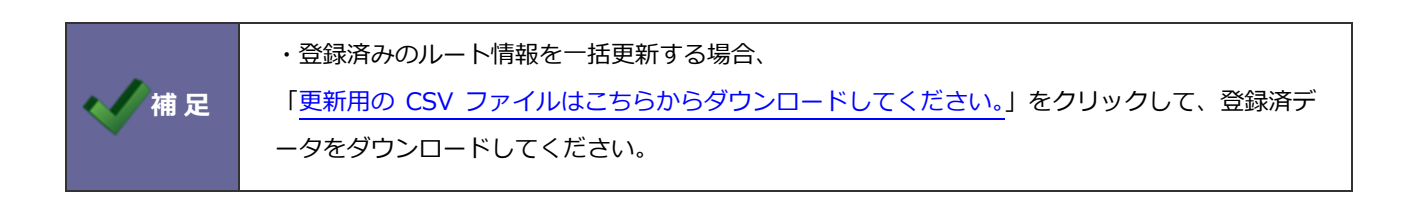

## <span id="page-12-0"></span>**4-5.パーソン情報**

パーソン情報を読み込みます。

4-5-1.パーソン情報を一括登録する

- **1.** システム設定の Sales Force Assistant タブより「**CSV 入力**」の「パーソン情報」を選択します。 ⇒「CSV 入カ/パーソン情報」画面が表示されます。
- **2.** 読み込み用のサンプルファイルをダウンロードします。 「CSV ファイルのサンプルはこちらからダウンロードしてください」を選択し、サンプルファイルをダウンロードします。
- **3.** ダウンロードしたサンプルファイルを開き、先ほどダウンロードした画面を参考に情報を入力し保存します。 ※ダウンロードした項目順で作成してください。 ※「4-1-[1.一括読み込みの注意点」](#page-2-2)を確認してください。
- **4.** 作成したファイルを取り込みます。 「CSV 入カ/パーソン情報」画面を開きます。
- 5. ファイルを選択 ボタンをクリックし、読み込み対象のファイルを選択します。 ファイルを選択
- **6.** 読み込み時の条件を設定します。
	- ※「4-1-[2.一括読み込みの条件設定」](#page-3-0)「4-1-[3.新規データを取り込む場合の設定」](#page-5-0)を確認してください。
- **7.** 読み込み ボタンをクリックします。 ⇒一括登録処理が実行します。 読み込み
- **8.** 正常に終了した場合、「○件の登録を実行しました」「○件の更新を実行しました」と、メッセージが表示されますので、

 ボタンをクリックします。 確認完了

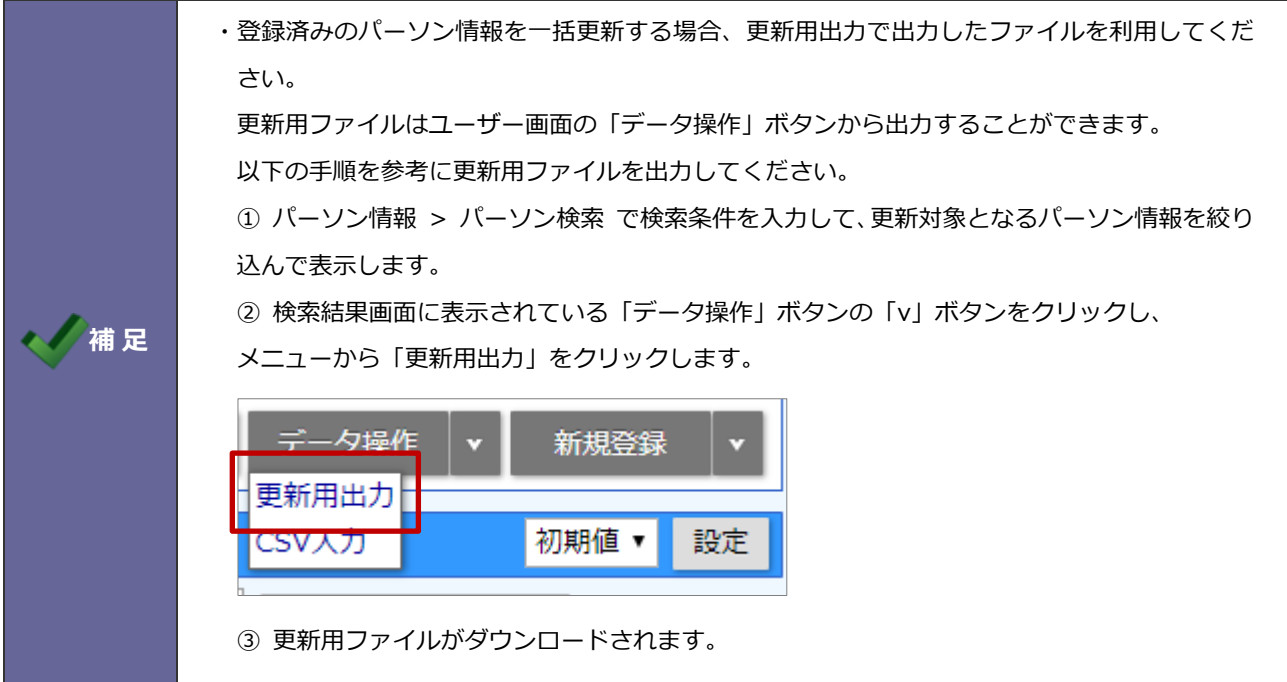

## <span id="page-13-0"></span>**4-6.顧客・パーソン**

顧客・パーソン情報を読み込みます。

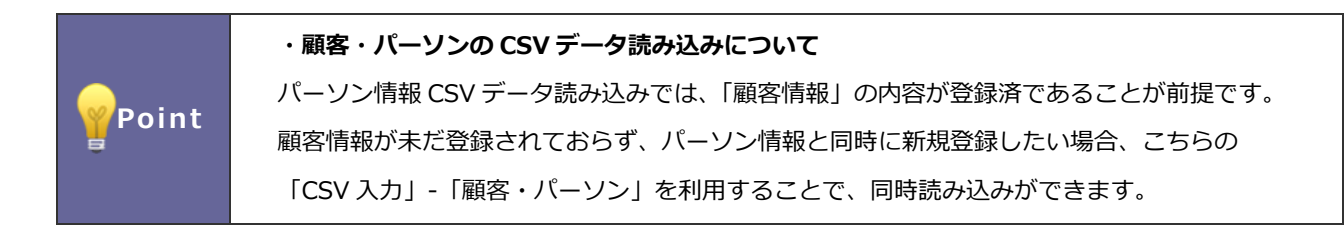

4-6-1.顧客・パーソン情報を一括登録する

- **1.** システム設定の Sales Force Assistant タブより「**CSV 入力**」の「顧客・パーソン」を選択します。 ⇒「CSV入力/顧客·パーソン」画面が表示されます。
- **2.** 読み込み用のサンプルファイルをダウンロードします。 「CSV ファイルのサンプルはこちらからダウンロードしてください」を選択し、サンプルファイルをダウンロードします。
- **3.** ダウンロードしたサンプルファイルを開き、先ほどダウンロードした画面を参考に情報を入力し保存します。 ※ダウンロードした項目順で作成してください。 ※「4-1-[1.一括読み込みの注意点」](#page-2-2)を確認してください。
- **4.** 作成したファイルを取り込みます。 「CSV 入力/顧客・パーソン」画面を開きます。
- 5. ファイルを選択 | ボタンをクリックし、読み込み対象のファイルを選択します。 ファイルを選択
- **6.** 読み込み時の条件を設定します。

※「4-1-[2.一括読み込みの条件設定」](#page-3-0)「4-1-[3.新規データを取り込む場合の設定」](#page-5-0)を確認してください。

- **7.** 読み込み ボタンをクリックします。 ⇒一括登録処理が実行します。 読み込み
- **8.** 正常に終了した場合、「○件の登録を実行しました」「○件の更新を実行しました」と、メッセージが表示されますので、

 ボタンをクリックします。 確認完了

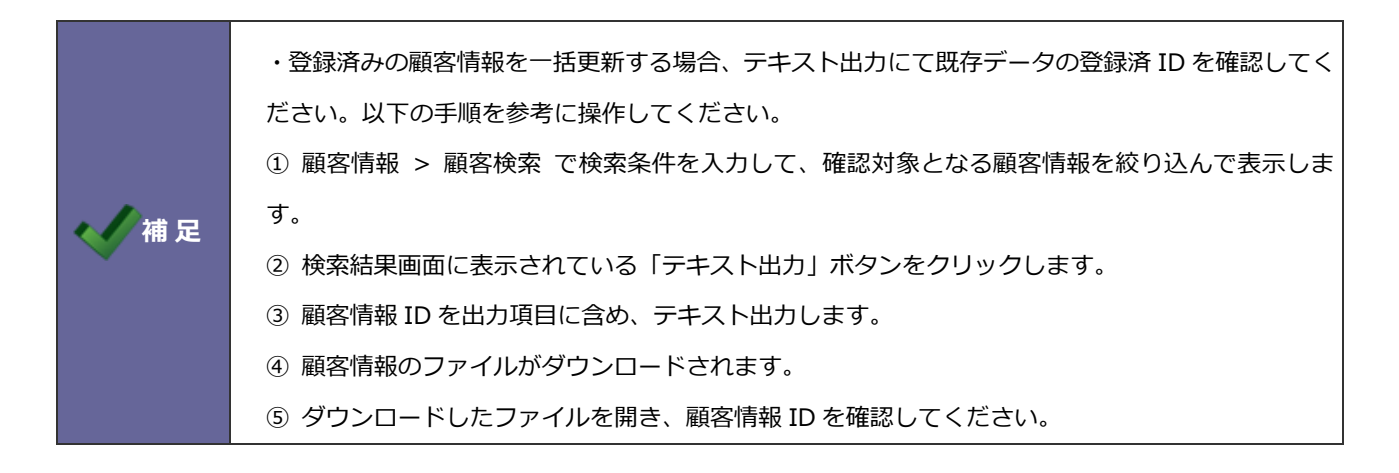

## <span id="page-14-0"></span>**4-7.商品マスタ**

商品マスタの CSV データ読み込みを行います。

#### 4-7-1.商品マスタを一括登録する

- **1.** システム設定の Sales Force Assistant タブより「**CSV 入力**」の「商品マスタ」を選択します。 ⇒「CSV 入力/商品マスタ」画面が表示されます。
- **2.** 読み込み用のサンプルファイルをダウンロードします。 「CSV ファイルのサンプルはこちらからダウンロードしてください」を選択し、サンプルファイルをダウンロードします。
- **3.** ダウンロードしたサンプルファイルを開き、先ほどダウンロードした画面を参考に情報を入力し保存します。 ※ダウンロードした項目順で作成してください。 ※「4-1-[1.一括読み込みの注意点」](#page-2-2)を確認してください。
- **4.** 作成したファイルを取り込みます。 「CSV 入力/商品マスタ」画面を開きます。
- **5.** ファイルを選択 | ボタンをクリックし、読み込み対象のファイルを選択します。 ファイルを選択
- **6.** 読み込み時の条件を設定します。
	- ※「4-1-[2.一括読み込みの条件設定」](#page-3-0)を確認してください。
- **7.** 読み込み ボタンをクリックします。 ⇒一括登録処理が実行します。 読み込み
- **8.** 正常に終了した場合、「○件の登録を実行しました」「○件の更新を実行しました」と、メッセージが表示されますので、 ボタンをクリックします。 確認完了

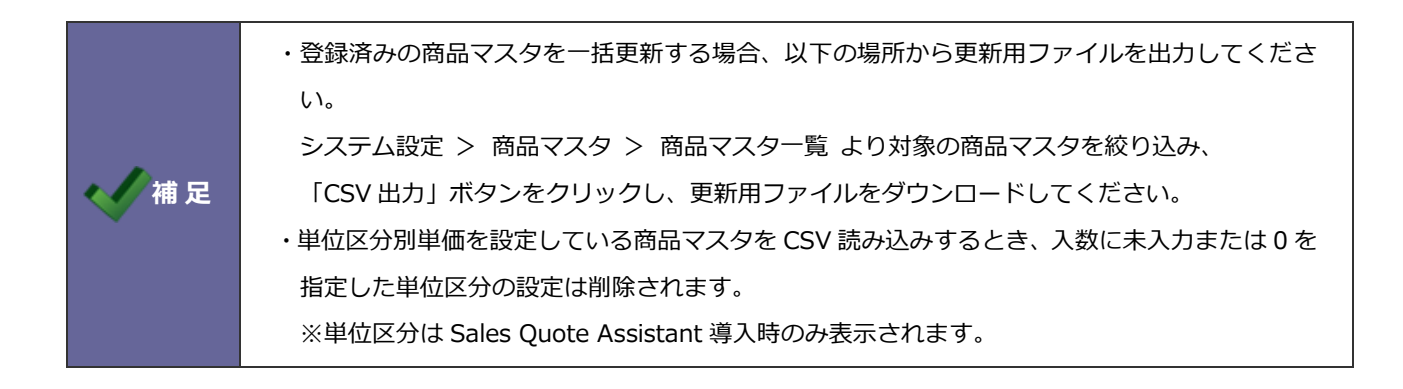

## <span id="page-15-0"></span>**4-8.単位区分別単価**

単位区分別単価の CSV データ読み込みを行います。

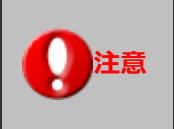

#### **注意 この項目は Sales Quote Assistant 導入時のみ表示されます。**

4-8-1.単位区分別単価を一括登録する

**1.** システム設定の Sales Force Assistant タブより「**CSV 入力**」の「単位区分別単価」を選択します。

⇒「CSV 入力/単位区分別単価」画面が表示されます。

- **2.** 読み込み用のサンプルファイルをダウンロードします。 「CSV ファイルのサンプルはこちらからダウンロードしてください」を選択し、サンプルファイルをダウンロードします。
- **3.** ダウンロードしたサンプルファイルを開き、先ほどダウンロードした画面を参考に情報を入力し保存します。

※ダウンロードした項目順で作成してください。

※「4-1-[1.一括読み込みの注意点」](#page-2-2)を確認してください。

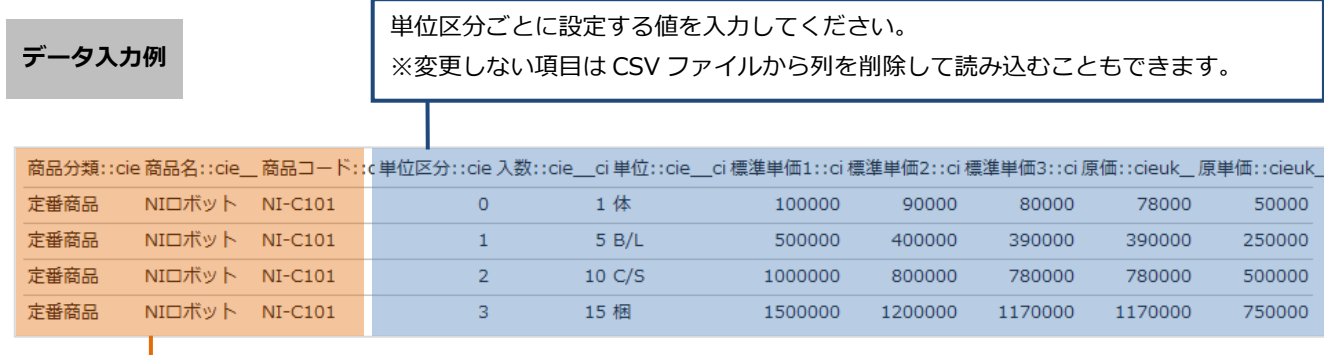

単位区分別単価を登録するためには商品マスタを特定する必要があります。 商品マスタに登録済みの情報を入力してください。 ※対象の商品マスタがない場合は、事前に商品マスタを登録してください。

**4.** 作成したファイルを取り込みます。

「CSV 入力/単位区分別単価」画面を開きます。

- 5. ファイルを選択 | ボタンをクリックし、読み込み対象のファイルを選択します。 ファイルを選択
- **6.** 読み込み時の条件を設定します。

※「4-1-[2.一括読み込みの条件設定」](#page-3-0)を確認してください。

**7.** 読み込み ボタンをクリックします。 読み込み

⇒一括登録処理が実行します。

**8.** 正常に終了した場合、「○件の登録を実行しました」「○件の更新を実行しました」と、メッセージが表示されますので、 確認完了 ボタンをクリックします。

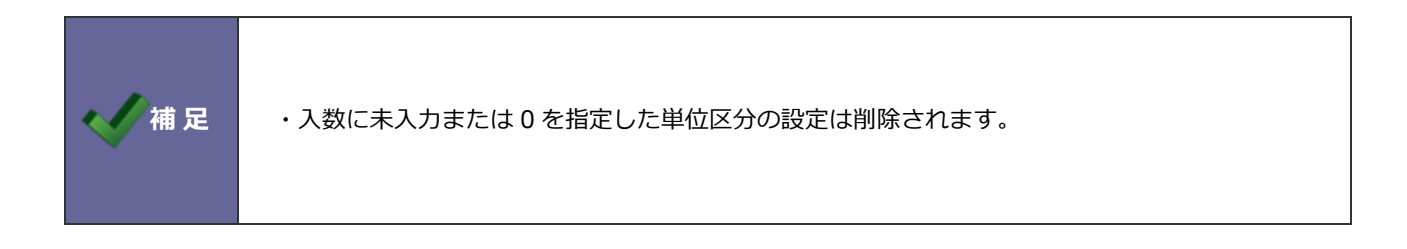

## <span id="page-17-0"></span>**4-9.案件情報**

案件情報を読み込みます。

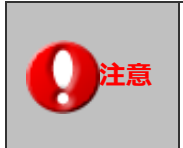

**注意 こちらの項目は、以下製品を導入時のみ表示されます。 ・顧客創造、顧客創造 R、顧客深耕 R、深耕創造、顧客深耕 AO**

#### 4-9-1.案件情報を一括登録する

- 1. システム設定の Sales Force Assistant タブより「CSV 入力」の「案件情報」を選択します。 ⇒「CSV 入力/案件情報」画面が表示されます。
- **2.** 読み込み用のサンプルファイルをダウンロードします。 「CSV ファイルのサンプルはこちらからダウンロードしてください」を選択し、サンプルファイルをダウンロードします。
- **3.** ダウンロードしたサンプルファイルを開き、先ほどダウンロードした画面を参考に情報を入力し保存します。 ※ダウンロードした項目順で作成してください。 ※「4-1-[1.一括読み込みの注意点」](#page-2-2)を確認してください。
- **4.** 作成したファイルを取り込みます。 「CSV 入力/案件情報」画面を開きます。
- 5. ファイルを選択 | ボタンをクリックし、読み込み対象のファイルを選択します。 ファイルを選択
- **6.** 読み込み時の条件を設定します。
	- ※「4-1-[2.一括読み込みの条件設定」](#page-3-0)を確認してください。
- **7.** 読み込み ボタンをクリックします。 ⇒一括登録処理が実行します。
- **8.** 正常に終了した場合、「○件の登録を実行しました」「○件の更新を実行しました」と、メッセージが表示されますので、 ボタンをクリックします。 確認完了

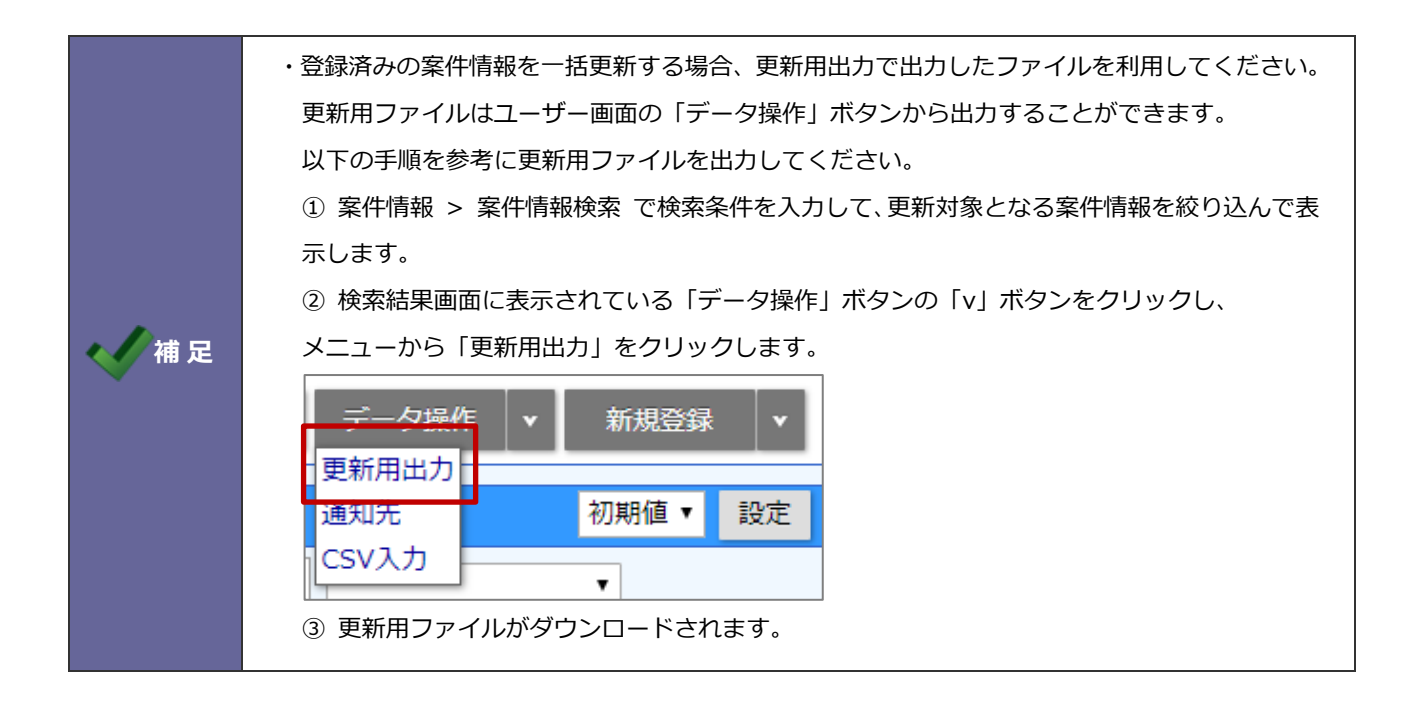

## <span id="page-19-0"></span>**4-10.重要案件通知**

重要案件通知先を読み込みます。

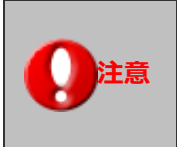

**注意 こちらの項目は、以下製品を導入時のみ表示されます。 ・顧客創造、顧客創造 R、顧客深耕 R、深耕創造、顧客深耕 AO**

4-10-1.重要案件通知先を一括登録する

- **1.** システム設定の Sales Force Assistant タブより「**CSV 入力**」の「重要案件通知」を選択します。 ⇒「CSV 入力/重要案件通知」画面が表示されます。
- **2.** 読み込み用のサンプルファイルをダウンロードします。 「CSV ファイルのサンプルはこちらからダウンロードしてください」を選択し、サンプルファイルをダウンロードします。
- **3.** ダウンロードしたサンプルファイルを開き、先ほどダウンロードした画面を参考に情報を入力し保存します。 ※ダウンロードした項目順で作成してください。 ※「4-1-[1.一括読み込みの注意点」](#page-2-2)を確認してください。
- **4.** 作成したファイルを取り込みます。 「CSV 入力/重要案件通知」画面を開きます。
- 5. ファイルを選択 | ボタンをクリックし、読み込み対象のファイルを選択します。 ファイルを選択
- **6.** 読み込み時の条件を設定します。

※「4-1-[2.一括読み込みの条件設定」](#page-3-0)を確認してください。

- **7.** 読み込み ボタンをクリックします。 ⇒一括登録処理が実行します。 読み込み
- **8.** 正常に終了した場合、「○件の登録を実行しました」「○件の更新を実行しました」と、メッセージが表示されますので、 ボタンをクリックします。 確認完了

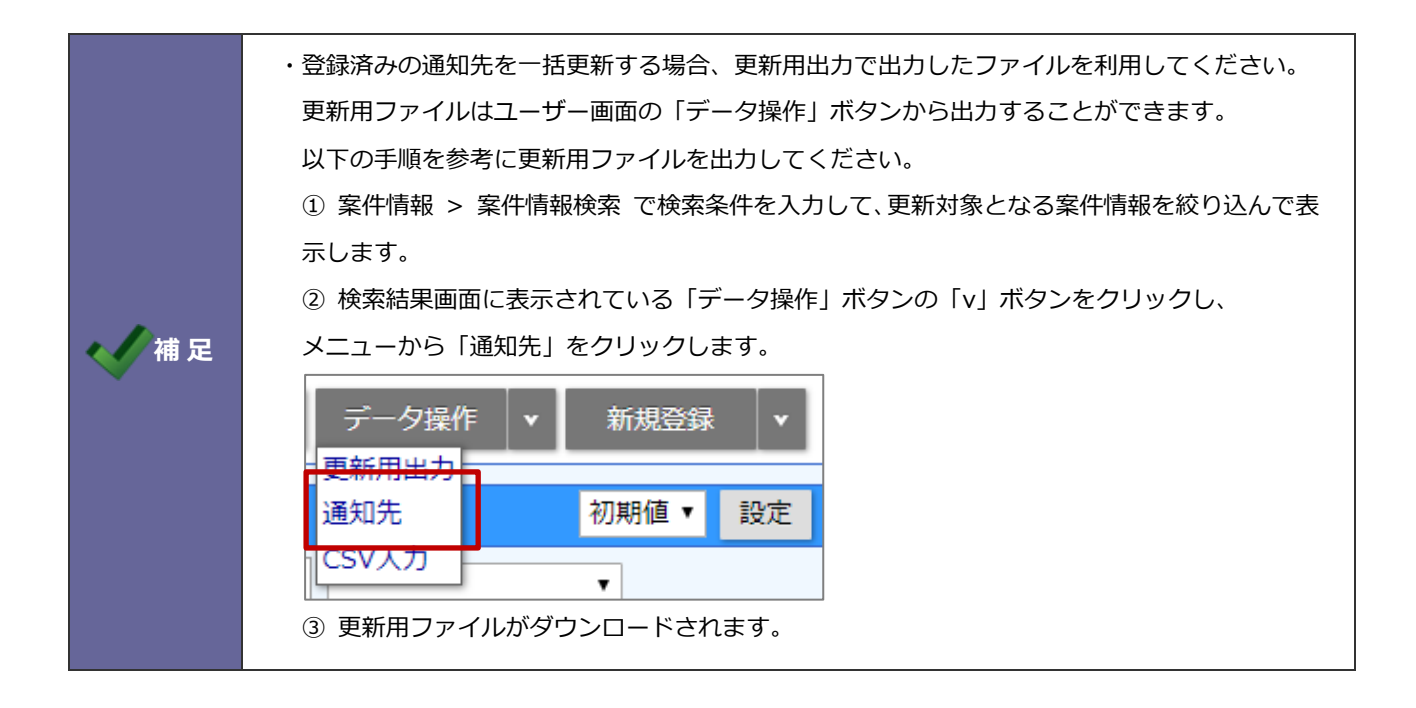

## <span id="page-21-0"></span>**4-11.納入機器**

納入機器情報を読み込みます。

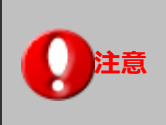

**注意 こちらの項目は、顧客創造 R、顧客深耕 R を導入時のみ表示されます。**

4-11-1.納入機器情報を一括登録する

- 1. システム設定の Sales Force Assistant タブより「CSV 入力」の「納入機器」を選択します。 ⇒「CSV 入力/納入機器」画面が表示されます。
- **2.** 読み込み用のサンプルファイルをダウンロードします。 「CSV ファイルのサンプルはこちらからダウンロードしてください」を選択し、サンプルファイルをダウンロードします。
- **3.** ダウンロードしたサンプルファイルを開き、先ほどダウンロードした画面を参考に情報を入力し保存します。 ※ダウンロードした項目順で作成してください。 ※「4-1-[1.一括読み込みの注意点」](#page-2-2)を確認してください。
- **4.** 作成したファイルを取り込みます。 「CSV 入力/納入機器」画面を開きます。
- 5. ファイルを選択 ボタンをクリックし、読み込み対象のファイルを選択します。 ファイルを選択
- **6.** 読み込み時の条件を設定します。
	- ※「4-1-[2.一括読み込みの条件設定」](#page-3-0)を確認してください。
- **7.** 読み込み ボタンをクリックします。 ⇒一括登録処理が実行します。 読み込み
- **8.** 正常に終了した場合、「○件の登録を実行しました」「○件の更新を実行しました」と、メッセージが表示されますので、 ボタンをクリックします。 確認完了

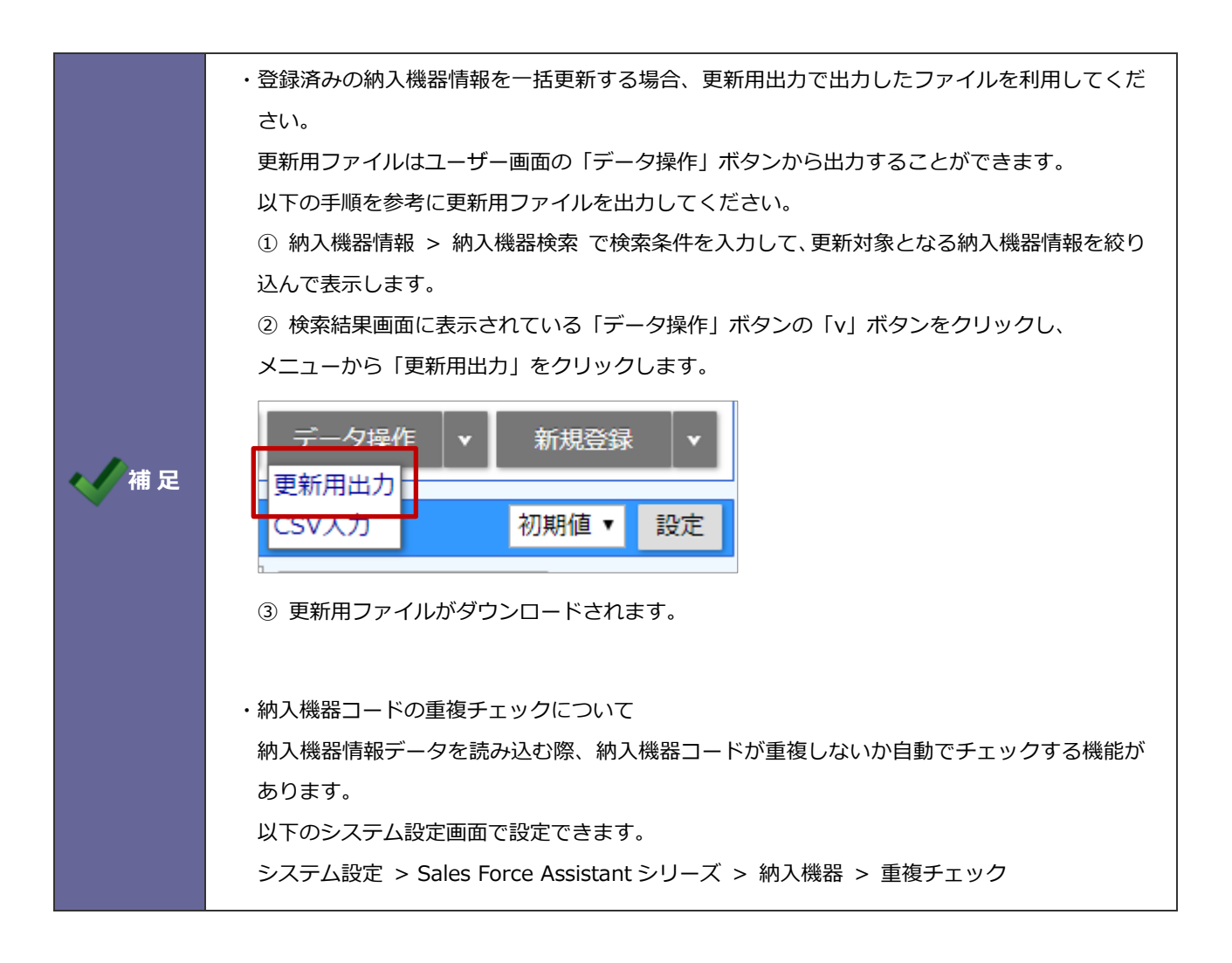

## <span id="page-23-0"></span>**4-12.売上情報**

売上情報を読み込みます。

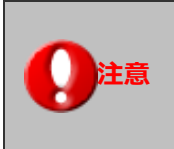

**注意 こちらの項目は、Sales Force Assistant シリーズ導入時のみ表示されます。**

4-12-1.売上情報を一括登録する

- 1. システム設定の Sales Force Assistant タブより「CSV 入力」の「売上情報」を選択します。 ⇒「CSV 入力/売上情報」画面が表示されます。
- **2.** 読み込み用のサンプルファイルをダウンロードします。 「CSV ファイルのサンプルはこちらからダウンロードしてください」を選択し、サンプルファイルをダウンロードします。
- **3.** ダウンロードしたサンプルファイルを開き、先ほどダウンロードした画面を参考に情報を入力し保存します。 ※ダウンロードした項目順で作成してください。 ※「4-1-[1.一括読み込みの注意点」](#page-2-2)を確認してください。
- **4.** 作成したファイルを取り込みます。 「CSV 入力/売上情報」画面を開きます。
- 5. ファイルを選択 | ボタンをクリックし、読み込み対象のファイルを選択します。 ファイルを選択
- **6.** 読み込み時の条件を設定します。

※「4-1-[2.一括読み込みの条件設定」](#page-3-0)を確認してください。

- **7.** 読み込み ボタンをクリックします。 ⇒一括登録処理が実行します。 読み込み
- **8.** 正常に終了した場合、「○件の登録を実行しました」「○件の更新を実行しました」と、メッセージが表示されますので、 ボタンをクリックします。 確認完了

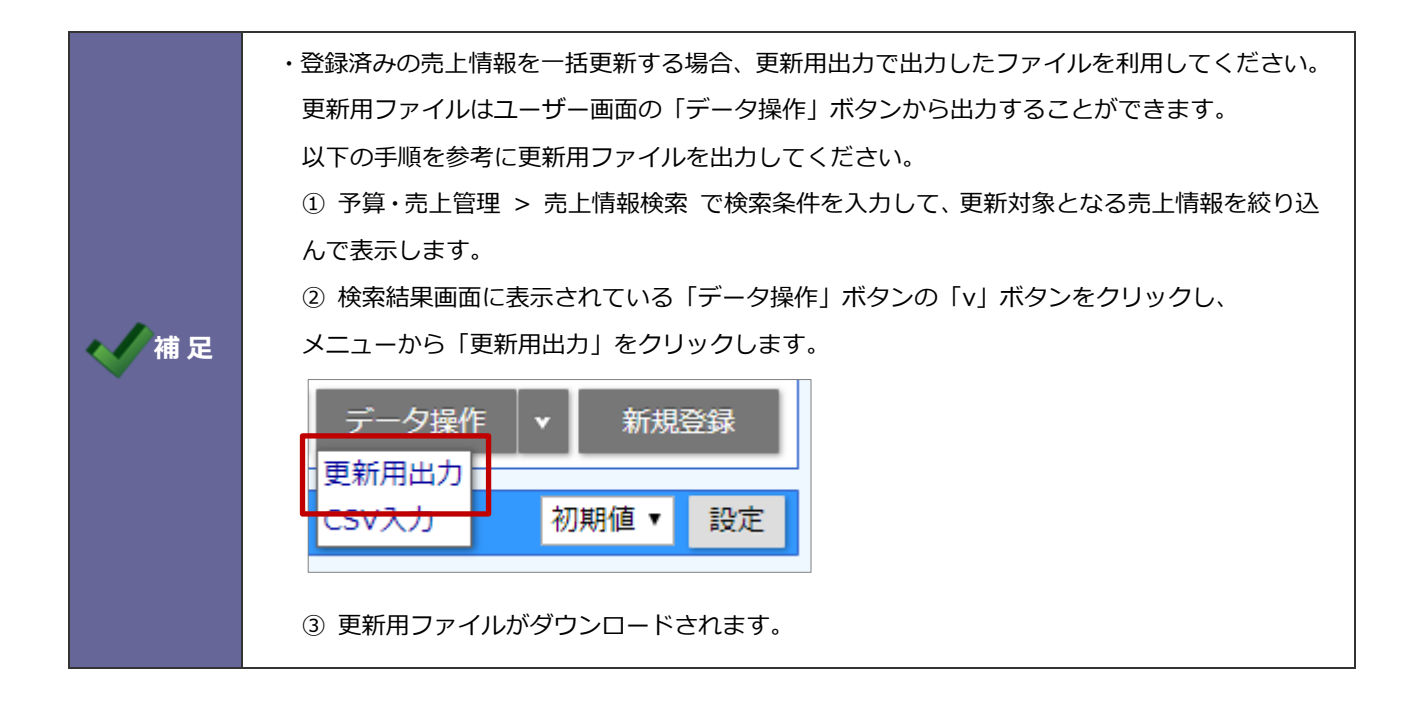

## <span id="page-25-0"></span>**4-13.予算情報**

予算情報を読み込みます。

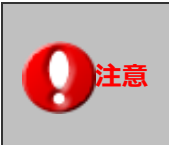

**注意 こちらの項目は、Sales Force Assistant シリーズ導入時のみ表示されます。**

#### 4-13-1.予算情報を一括登録する

- **1.** システム設定の Sales Force Assistant タブより「**CSV 入力**」の「予算情報」を選択します。 ⇒「CSV 入力/予算情報」画面が表示されます。
- **2.** 読み込み用のサンプルファイルをダウンロードします。 読み込む予算情報の予算単位を選択します。
- **3.** 「CSV ファイルのサンプルはこちらからダウンロードしてください」を選択し、サンプルファイルをダウンロードします。 サンプルダウンロードダイアログで、年度などを選択してください。 列ごとに選択した値をセットしたサンプルファイルが出力されます。
- **4.** ダウンロードしたサンプルファイルを開き、先ほどダウンロードした画面を参考に情報を入力し保存します。 ※ダウンロードした項目順で作成してください。 ※「4-1-[1.一括読み込みの注意点」](#page-2-2)を確認してください。
- **5.** 作成したファイルを取り込みます。 「CSV 入力/予算情報」画面を開きます。
- 6. ファイルを選択 | ボタンをクリックし、読み込み対象のファイルを選択します。 ファイルを選択
- **7.** 読み込み時の条件を設定します。

※「4-1-[2.一括読み込みの条件設定」](#page-3-0)を確認してください。

- **8.** ボタンをクリックします。 ⇒一括登録処理が実行します。 読み込み
- **9.** 正常に終了した場合、「○件の登録を実行しました」「○件の更新を実行しました」と、メッセージが表示されますので、

ボタンをクリックします。 確認完了

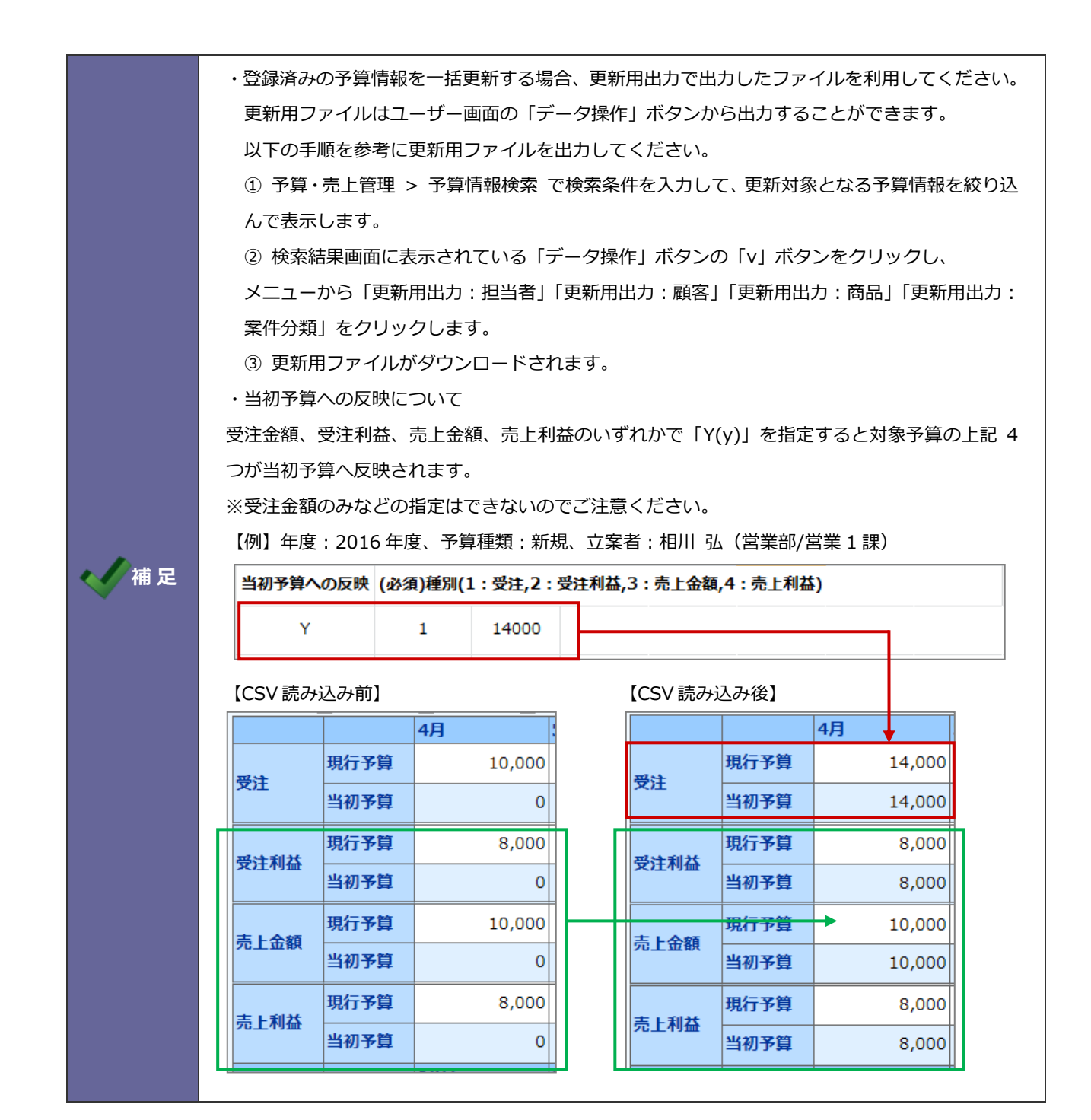

## <span id="page-27-0"></span>**4-14.顧客の声**

顧客の声を読み込みます。

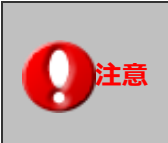

**注意 こちらの項目は、顧客の声オプション導入時のみ表示されます。**

4-14-1.顧客の声を一括登録する

- 1. システム設定の Sales Force Assistant タブより「CSV 入力」の「顧客の声」を選択します。 ⇒「CSV 入力/顧客の声」画面が表示されます。
- **2.** 読み込み用のサンプルファイルをダウンロードします。 「CSV ファイルのサンプルはこちらからダウンロードしてください」を選択し、サンプルファイルをダウンロードします。
- **3.** ダウンロードしたサンプルファイルを開き、先ほどダウンロードした画面を参考に情報を入力し保存します。

※ダウンロードした項目順で作成してください。

※「4-1-[1.一括読み込みの注意点」](#page-2-2)を確認してください。

**4.** 作成したファイルを取り込みます。

「CSV 入力/顧客の声」画面を開きます。

- **5.** ファイルを選択 | ボタンをクリックし、読み込み対象のファイルを選択します。 ファイルを選択
- **6.** 読み込み時の条件を設定します。

※「4-1-[2.一括読み込みの条件設定」](#page-3-0)を確認してください。

**7.** 読み込み ボタンをクリックします。 読み込み

⇒一括登録処理が実行します。

**8.** 正常に終了した場合、「○件の登録を実行しました」「○件の更新を実行しました」と、メッセージが表示されますので、 ボタンをクリックします。 確認完了

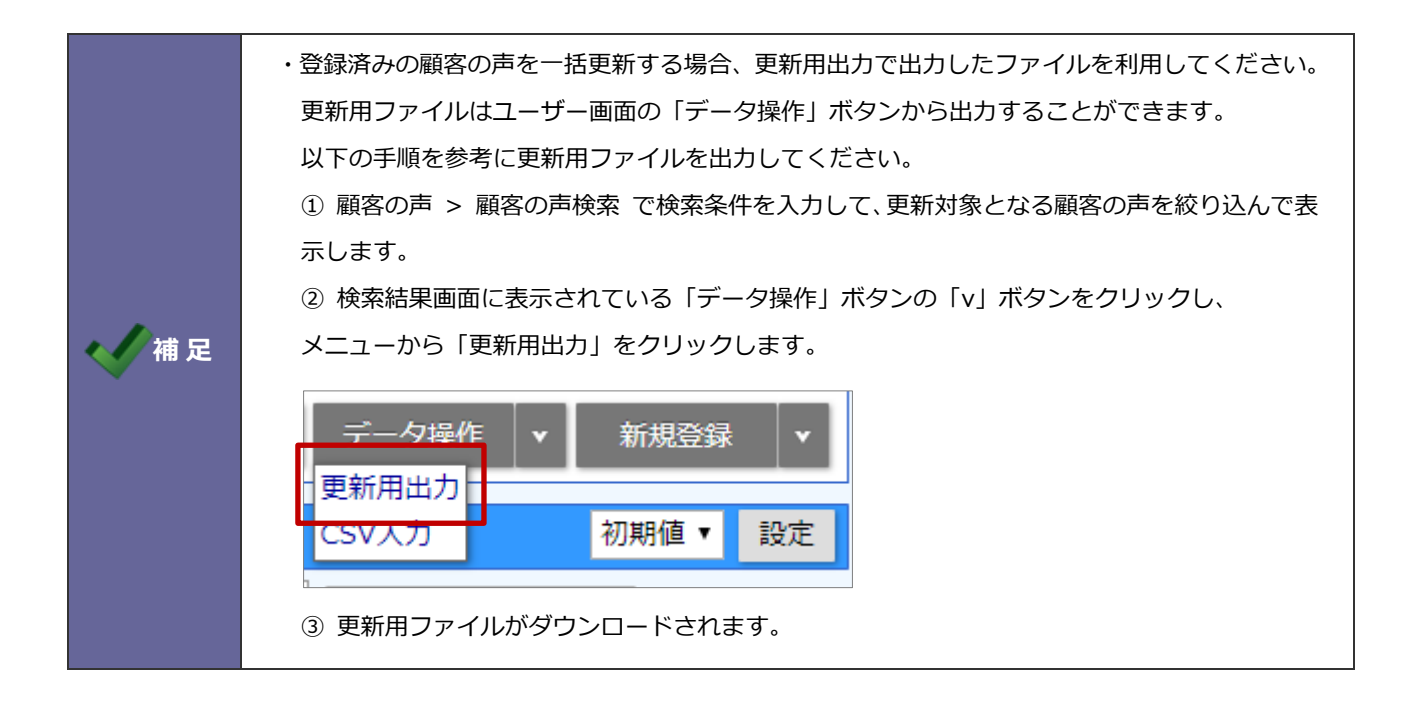

## <span id="page-29-0"></span>**4-15.対応履歴**

対応履歴を読み込みます。

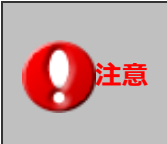

**注意 こちらの項目は、顧客の声オプション導入時のみ表示されます。**

4-15-1.対応履歴を一括登録する

- 1. システム設定の Sales Force Assistant タブより「CSV 入力」の「対応履歴」を選択します。 ⇒「CSV 入力/対応履歴」画面が表示されます。
- **2.** 読み込み用のサンプルファイルをダウンロードします。 「CSV ファイルのサンプルはこちらからダウンロードしてください」を選択し、サンプルファイルをダウンロードします。
- **3.** ダウンロードしたサンプルファイルを開き、先ほどダウンロードした画面を参考に情報を入力し保存します。

※ダウンロードした項目順で作成してください。

※「4-1-[1.一括読み込みの注意点」](#page-2-2)を確認してください。

**4.** 作成したファイルを取り込みます。

「CSV 入力/対応履歴」画面を開きます。

- 5. ファイルを選択 | ボタンをクリックし、読み込み対象のファイルを選択します。 ファイルを選択
- **6.** 読み込み時の条件を設定します。

※「4-1-[2.一括読み込みの条件設定」](#page-3-0)を確認してください。

**7.** 読み込み ボタンをクリックします。 読み込み

⇒一括登録処理が実行します。

**8.** 正常に終了した場合、「○件の登録を実行しました」「○件の更新を実行しました」と、メッセージが表示されますので、 ボタンをクリックします。 確認完了

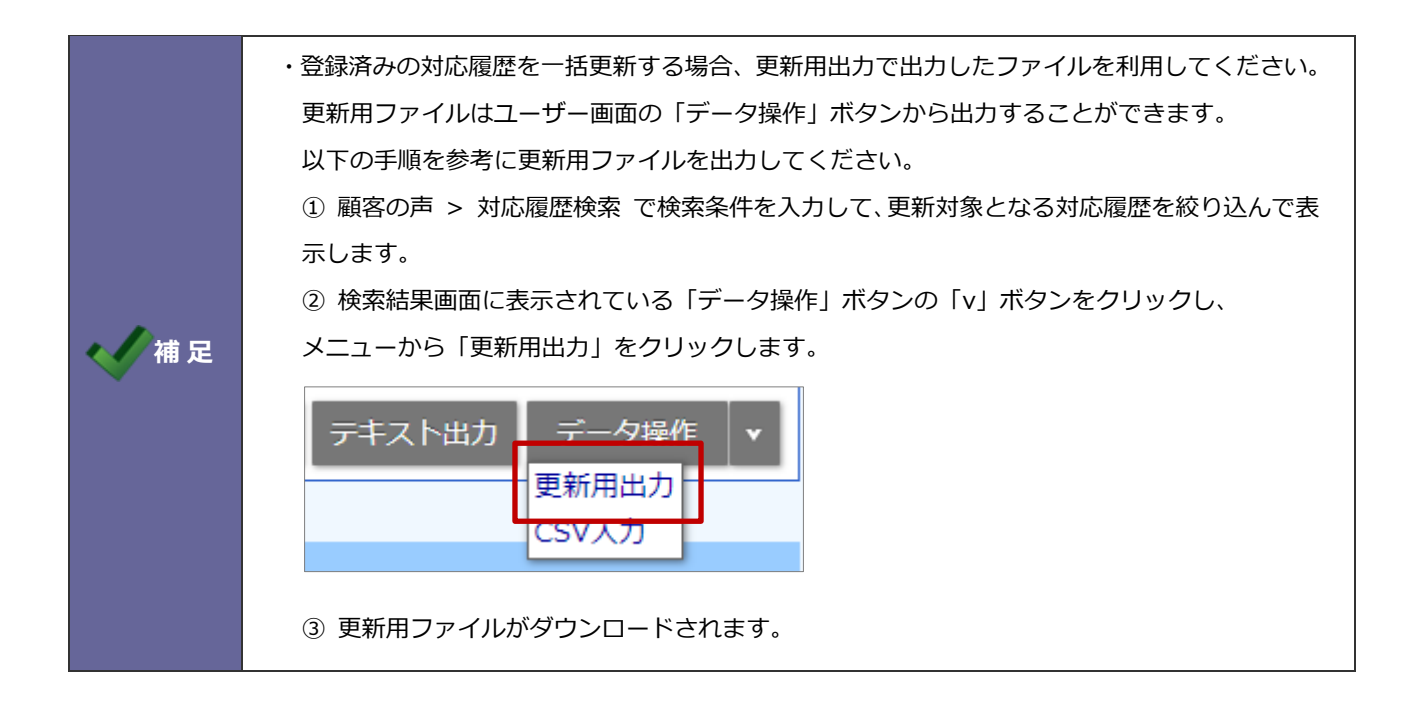

## <span id="page-31-0"></span>**4-16.商談情報**

商談情報を読み込みます。

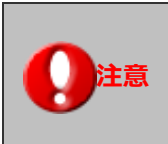

**注意 こちらの項目は、Sales Force Assistant シリーズ導入時のみ表示されます。**

4-16-1.商談情報を一括登録する

- 1. システム設定の Sales Force Assistant タブより「CSV 入力」の「商談情報」を選択します。 ⇒「CSV 入力/商談情報」画面が表示されます。
- **2.** 読み込み用のサンプルファイルをダウンロードします。 「CSV ファイルのサンプルはこちらからダウンロードしてください」を選択し、サンプルファイルをダウンロードします。
- **3.** ダウンロードしたサンプルファイルを開き、先ほどダウンロードした画面を参考に情報を入力し保存します。 ※ダウンロードした項目順で作成してください。

※「4-1-[1.一括読み込みの注意点」](#page-2-2)を確認してください。

- **4.** 作成したファイルを取り込みます。 「CSV 入力/商談情報」画面を開きます。
- 5. ファイルを選択 ポタンをクリックし、読み込み対象のファイルを選択します。 ファイルを選択
- **6.** 読み込み時の条件を設定します。

※「4-1-[2.一括読み込みの条件設定」](#page-3-0)を確認してください。

**7.** 読み込み ボタンをクリックします。 <u> 読み込み</u>

⇒一括登録処理が実行します。

**8.** 正常に終了した場合、「○件の登録を実行しました」「○件の更新を実行しました」と、メッセージが表示されますので、 ボタンをクリックします。 確認完了

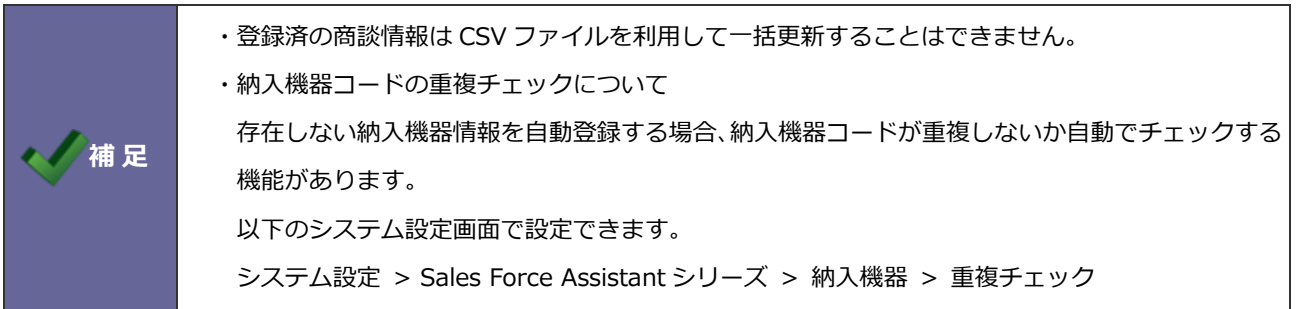

## <span id="page-32-0"></span>**4-17.イベント**

イベント情報を読み込みます。

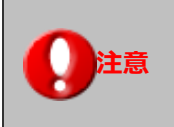

**注意 こちらの項目は Approach DAM を導入時のみ表示されます。**

## 4-17-1.イベントを一括登録する

- 1. システム設定の Sales Force Assistant タブより「CSV 入力」の「イベント」を選択します。 ⇒「CSV 入カ/イベント」画面が表示されます。
- **2.** 読み込み用のサンプルファイルをダウンロードします。 「CSV ファイルのサンプルはこちらからダウンロードしてください」を選択し、サンプルファイルをダウンロードします。
- **3.** ダウンロードしたサンプルファイルを開き、先ほどダウンロードした画面を参考に情報を入力し保存します。 ※ダウンロードした項目順で作成してください。 ※「4-1-[1.一括読み込みの注意点」](#page-2-2)を確認してください。
- **4.** 作成したファイルを取り込みます。 「CSV 入力/イベント」画面を開きます。
- 5. ファイルを選択 | ボタンをクリックし、読み込み対象のファイルを選択します。 ファイルを選択
- **6.** 読み込み時の条件を設定します。
	- ※「4-1-[2.一括読み込みの条件設定」](#page-3-0)を確認してください。
- **7.** 読み込み ボタンをクリックします。 ⇒一括登録処理が実行します。 読み込み
- **8.** 正常に終了した場合、「○件の登録を実行しました」「○件の更新を実行しました」と、メッセージが表示されますので、

 ボタンをクリックします。 確認完了

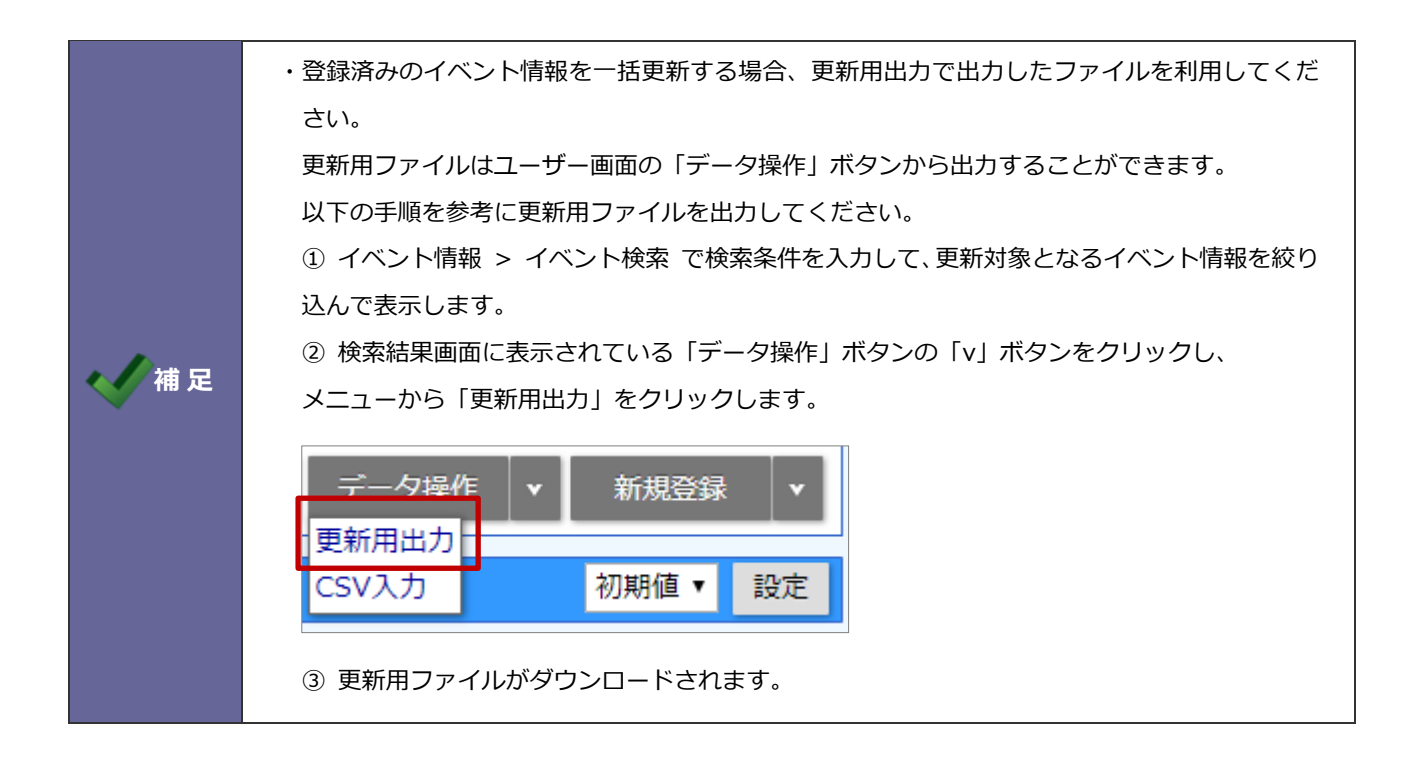

## <span id="page-34-0"></span>**4-18.引合情報**

引合情報を読み込みます。

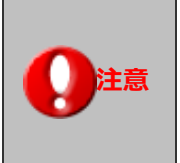

**・こちらの項目は Approach DAM を導入時のみ表示されます。 ・引合 CSV データ読み込みの対象は、登録済み引合情報です。 新規引合情報の読み込みはできません。**

#### 4-18-1.引合情報を一括登録する

- 1. システム設定の Sales Force Assistant タブより「CSV 入力」の「引合情報」を選択します。 ⇒「CSV 入力/引合情報」画面が表示されます。
- **2.** 読み込み用のサンプルファイルをダウンロードします。 「CSV ファイルのサンプルはこちらからダウンロードしてください」を選択し、サンプルファイルをダウンロードします。
- **3.** ダウンロードしたサンプルファイルを開き、先ほどダウンロードした画面を参考に情報を入力し保存します。 ※ダウンロードした項目順で作成してください。 ※「4-1-[1.一括読み込みの注意点」](#page-2-2)を確認してください。
- **4.** 作成したファイルを取り込みます。 「CSV 入力/引合情報」画面を開きます。
- 5. ファイルを選択 | ボタンをクリックし、読み込み対象のファイルを選択します。 ファイルを選択
- **6.** 読み込み時の条件を設定します。

※「4-1-[2.一括読み込みの条件設定」](#page-3-0)を確認してください。

- **7.** 読み込み ボタンをクリックします。 ⇒一括登録処理が実行します。 読み込み
- **8.** 正常に終了した場合、「○件の登録を実行しました」「○件の更新を実行しました」と、メッセージが表示されますので、 ボタンをクリックします。 確認完了

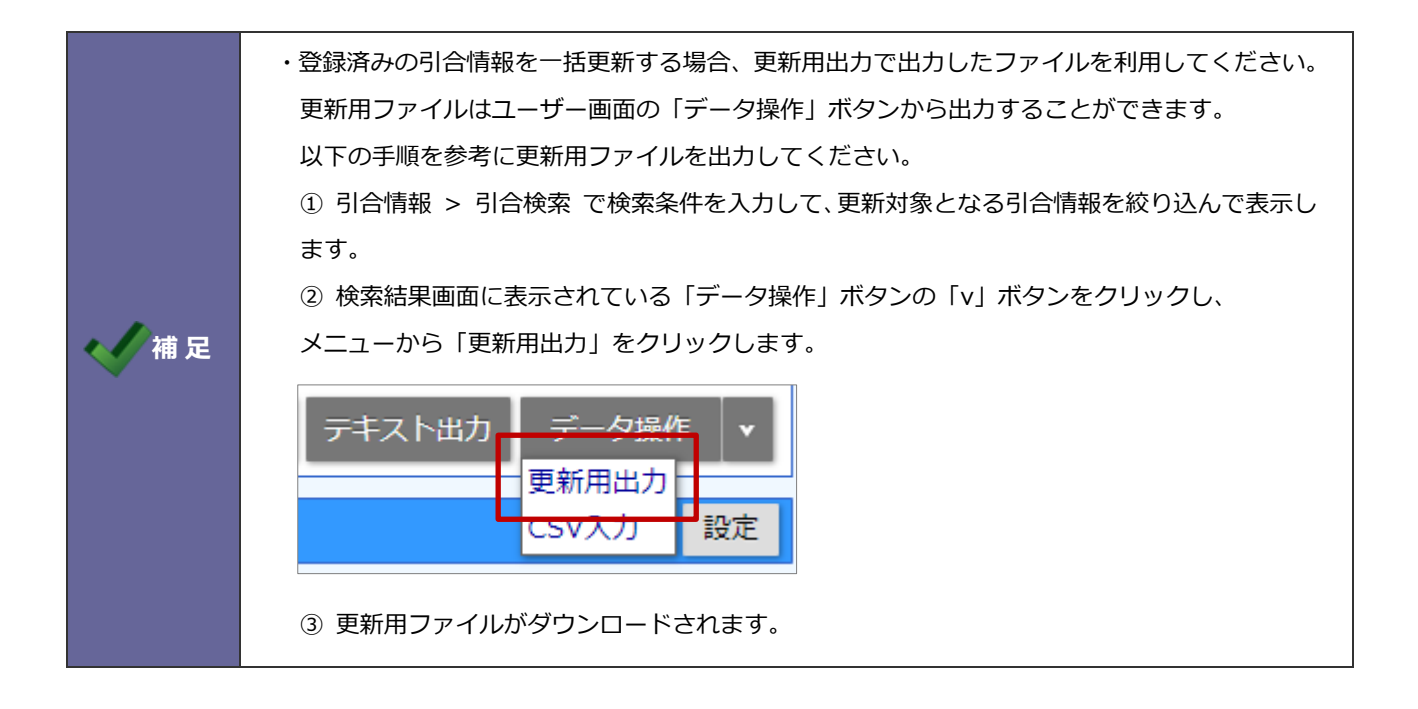

○ 商標

本説明書に登場する会社名、製品名は各社の登録商標、商標です。

○ 免責

本説明書に掲載されている手順による操作の結果、ハード機器に万一障害などが発生しても、弊社では一切の責任を負いま せんのであらかじめご了解ください。

○ 発行

**2023 年 11 月 27 日 第 11 版**

# 株式会社 N1コンサルティング

サポートデスク

E-mail[:support@ni](mailto:support@ni-consul.co.jp)-consul.co.jp Fax:082-511-2226

営業時間:月曜日~金曜日 9:00~12:00、13:00~17:00(当社休業日、土・日・祝日を除く)